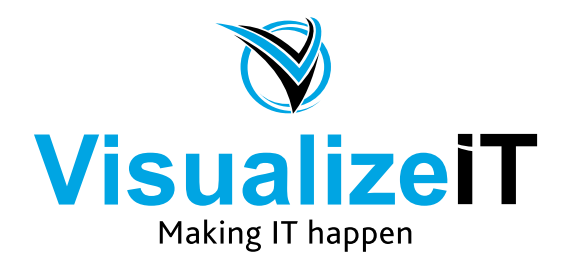

39 Kloof Street, Gardens, Cape Town, 8018 Postnet Suite 298, Private Bag X1, Vlaeberg, 8018

> Tel: 0860 SOLVEIT(7658348) Fax: 086 524 4807

Email: info@visualizeit.co.za Web: www.visualizeit.co.za

# **Adding your IMAP Mail Account in Outlook 2013 on Windows**

Replace *example.co.za* with your domain name as it was sent to you by Visualize IT

- 1. Launch **Outlook**
- 2. Select **File** on the top left menu bar

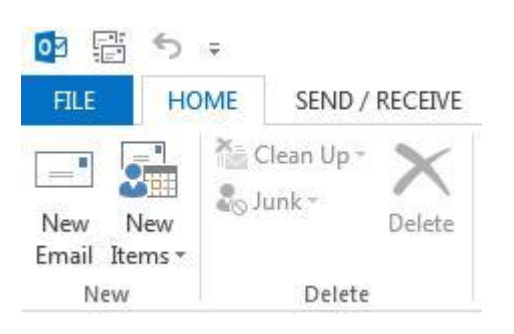

3. Select the **Add Account** button in the middle of the screen, then **Account Settings**

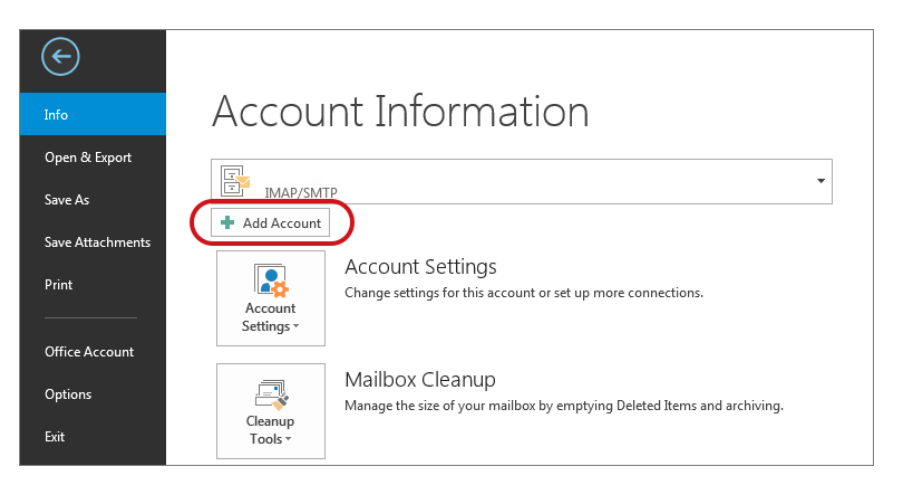

- 4. Insert your **email address**
- 5. Select **Advanced options**, then select **Let me setup my account manually** > **Connect**

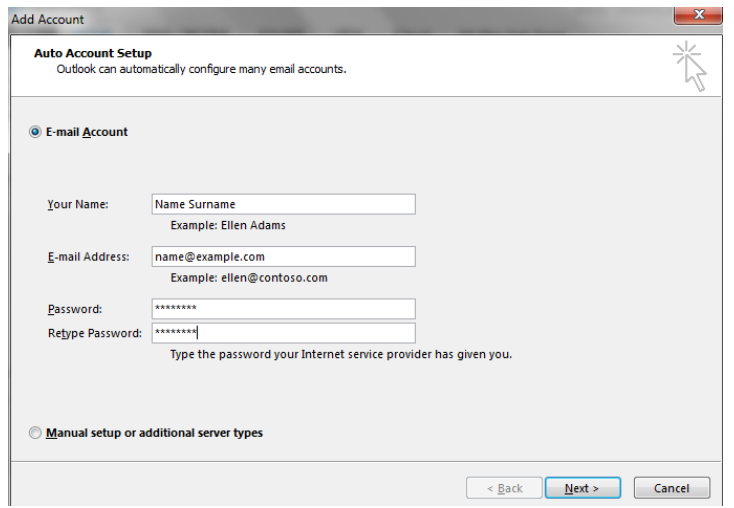

6. The following warning messages may appear. Check the box next to "Don't ask me about this website again" and click **"Allow"**

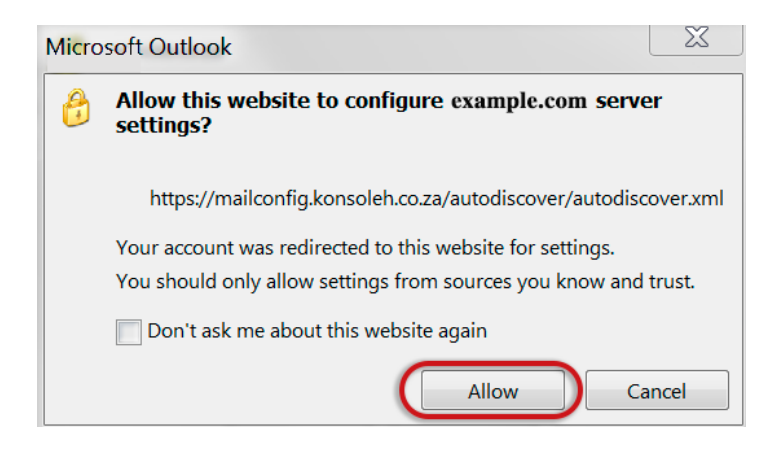

7. Click "Yes" on the Security Alert window

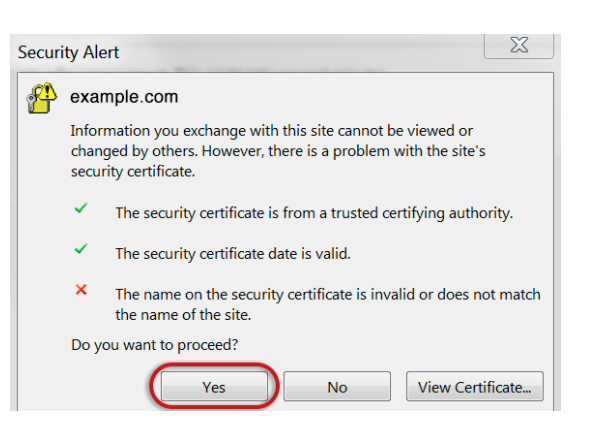

**Outlook will now automatically configure your account as an IMAP account with all the correct settings.**

*If the above setup has failed for any reason, please follow the manual setup below or follow the "Troubleshooting account setup" steps toward the end of this guide*

# **Manual Account Setup**

If you the automatic setup has failed, please follow the manual setup below.

- 1. Launch **Outlook**, choose **File > Account Settings > Add Account** (*as above)*
- 2. Choose **Manual Setup or additional server types** > **Next**

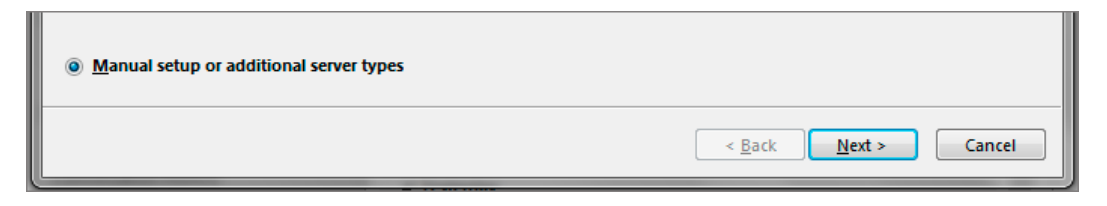

### 3. Select **POP or IMAP > Next**

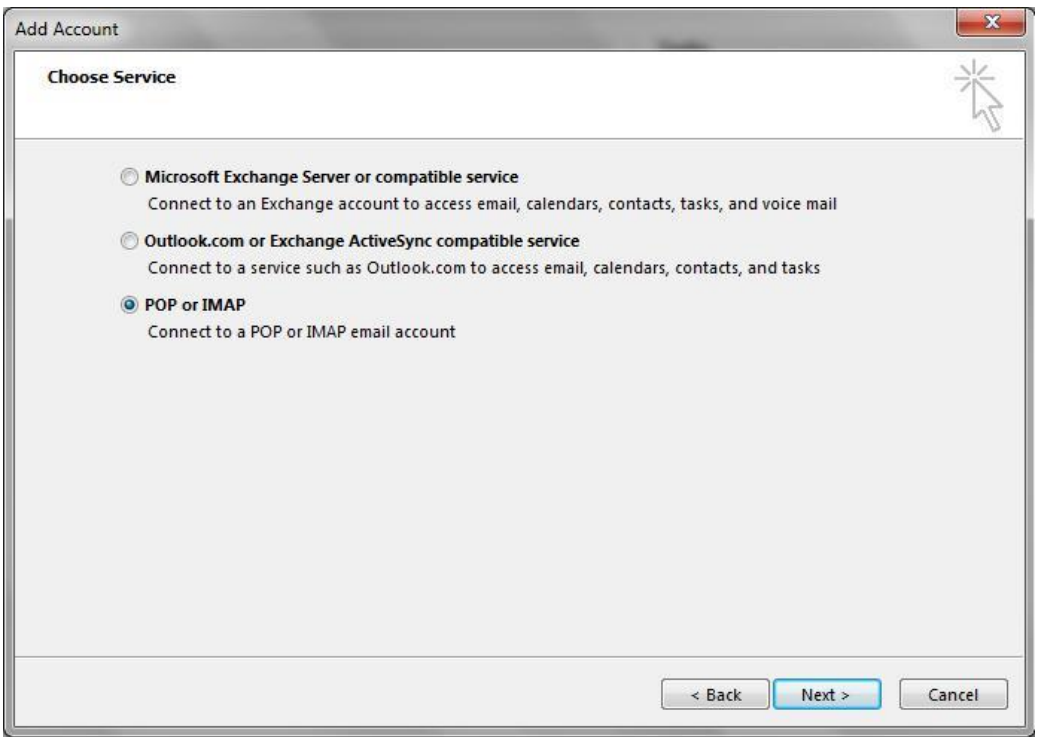

# **Account settings**

- 4. Enter all the relevant details and then select the **More Settings…** button.
	- Outlook will **auto-fill your User Name** please ensure you fill in your **entire email address** as the username
	- For new hosting accounts, use the [IP address](https://hetzner.co.za/help-centre/domains/where-can-i-find-the-ip-address-for-my-domain-or-email-account/) instead of the Incoming & Outgoing mail servers

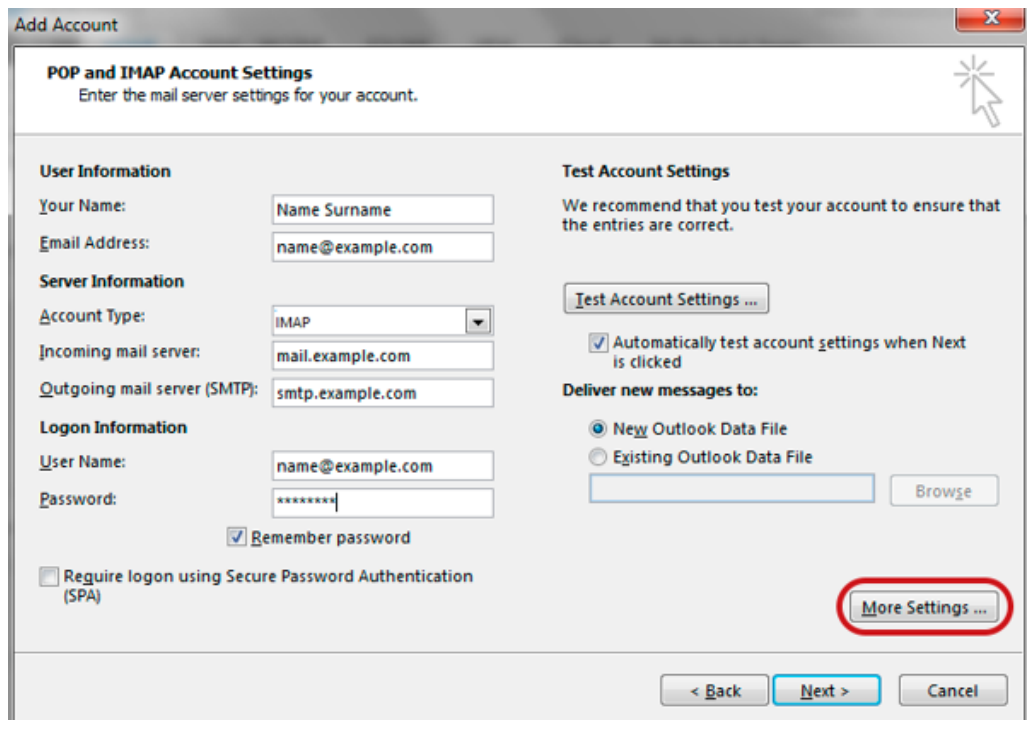

# **Check Outgoing Server settings**

- 5. Select the **Outgoing Server** tab
	- Ensure that the **My outgoing server (SMTP) requires authentication** checkbox is ticked
	- Ensure that you have selected **Use same settings as my incoming mail server**

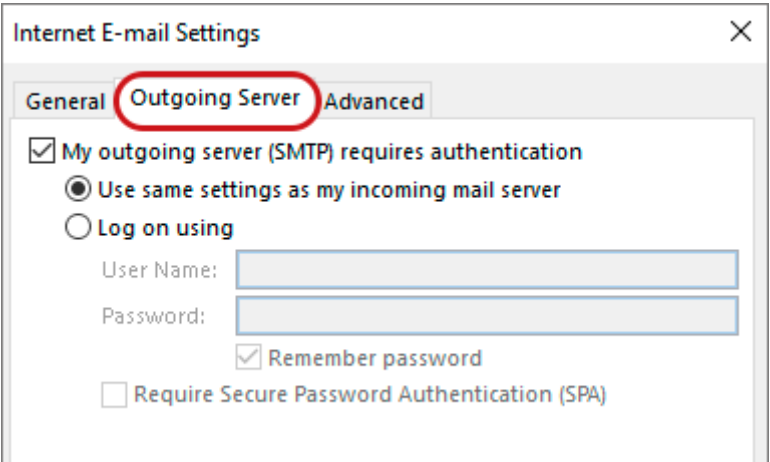

## **Check Advanced SMTP settings**

- 6. Select the **Advanced** tab and ensure that your settings are as below
	- Incoming **143,** outgoing **587**
	- **Not ticked:** This server requires an encrypted connection (SSL)
	- **Use the following type of encrypted connection** is None

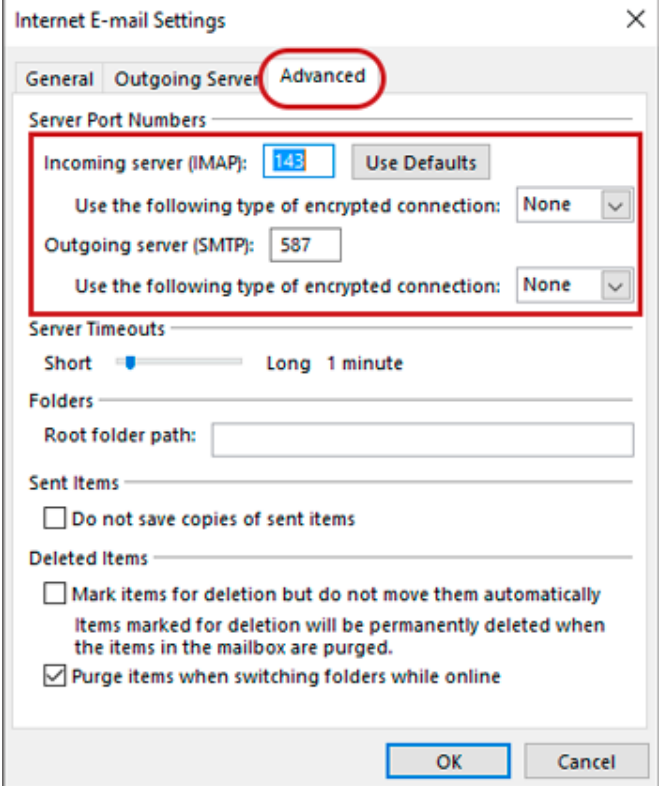

- 7. Click **OK** and then **Next**.
- 8. Let the test complete and then click **Close**

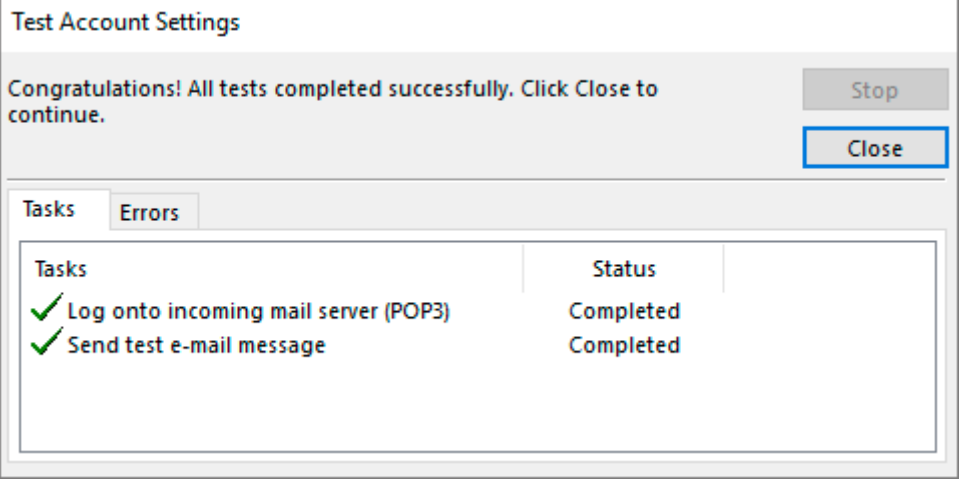

Click Close and start using Outlook as normal

**If you are still experiencing problems, please follow the Troubleshooting steps below** 

# **Troubleshooting account setup**

# **Account Settings**

2. Select **Info** then **Account Settings** and then click on **Account Settings…**

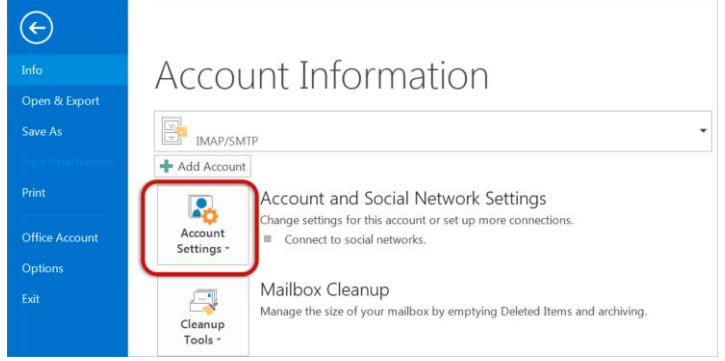

#### **Select your email account**

[3. Select the relevant account and click the](https://hetzner.co.za/help-centre/wp-content/uploads/sites/5/2015/11/outlook2013-account-settings-change-1.png) **Change** button within the **Email** tab

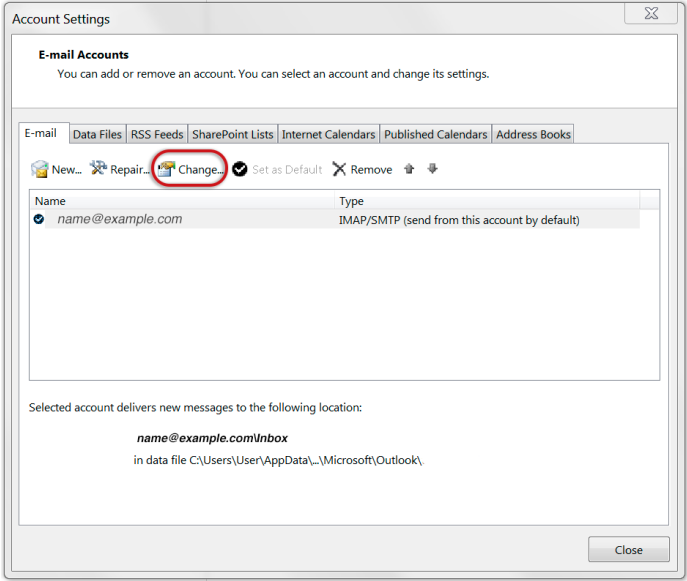

#### **Check your account settings**

4. Ensure that the information is correct as below – replacing with your own name and domain

- **Account Type** must be set to IMAP
- **Incoming mail server** starts with **mail.** followed by your domain name
- **Outgoing mail server** starts with **smtp.** followed by your domain name
- **User Name** is the **full email address**
- **Password** is correct
- **Require logon using SPA** is **not** ticked

## 5. Click **[More Settings](https://hetzner.co.za/help-centre/wp-content/uploads/sites/5/2015/11/outlook2013-account-settings-2.png)**

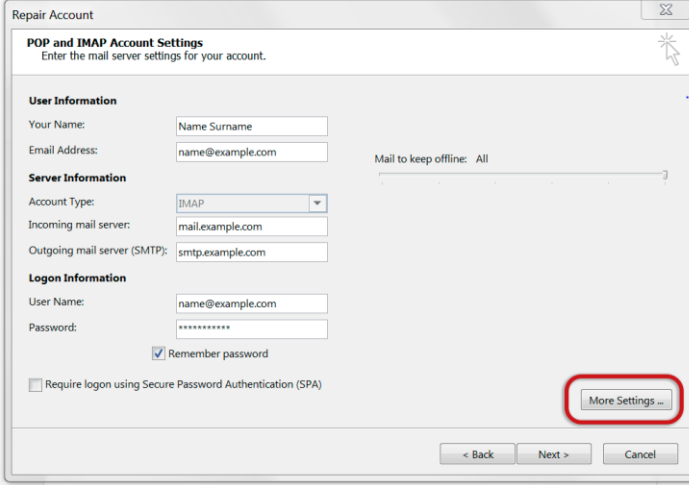

## **Check outgoing Server settings**

6. Select the **Outgoing Server** tab.

- Ensure that the **My outgoing server (SMTP) requires authentication** checkbox is ticked
- **Use same settings as my incoming mail server** is selected

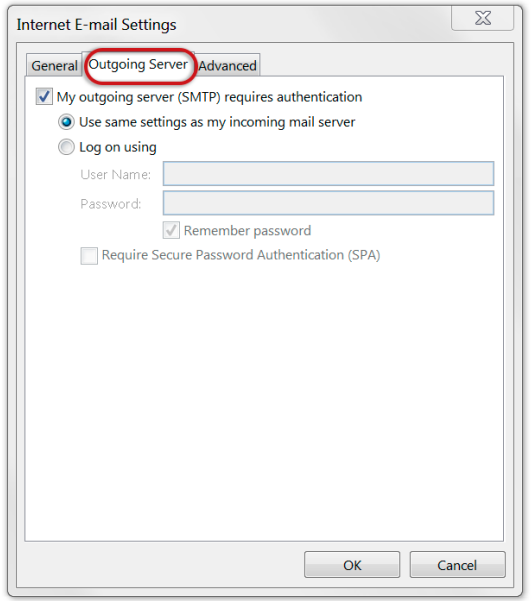

**Check Advanced SMTP settings**

7. Select the **Advanced** tab and ensure that your settings are as below for either IMAP or POP:

### **IMAP port settings**

• Incoming server is **143,** outgoing server is **587**

## • **Encrypted connection** is none

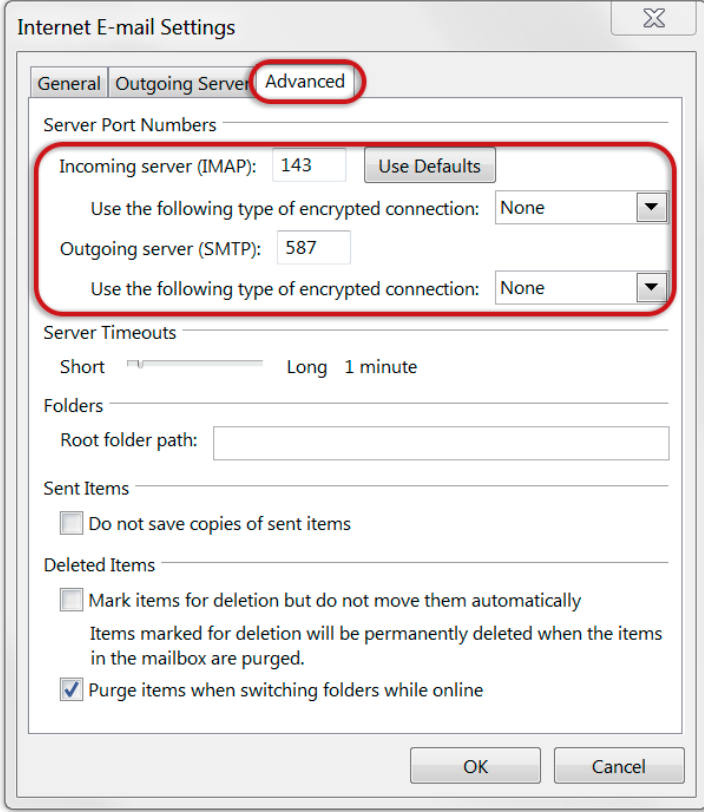

## 8. Click **OK** and then **Next**.

# **Test Account Settings**

9. Let the test complete and then click **Close**.

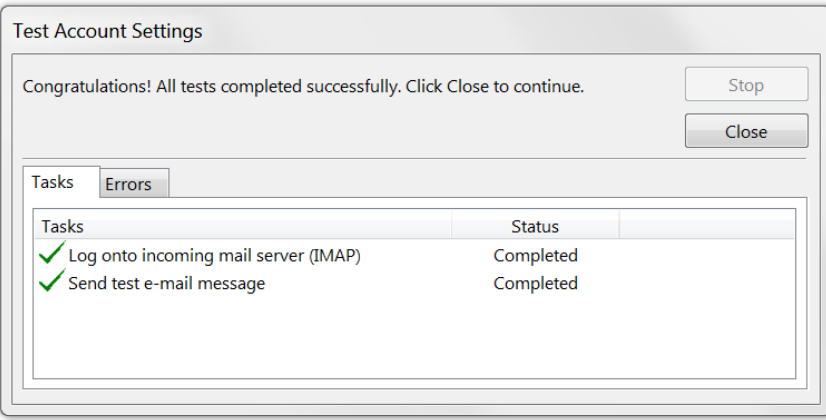

# **Complete Setup**